# 环形进度图

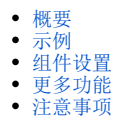

## <span id="page-0-0"></span>概要

环形进度图利用圆环图呈现子事件在主事件中的占比情况,通常用于展示单点提升比例这样的数据。

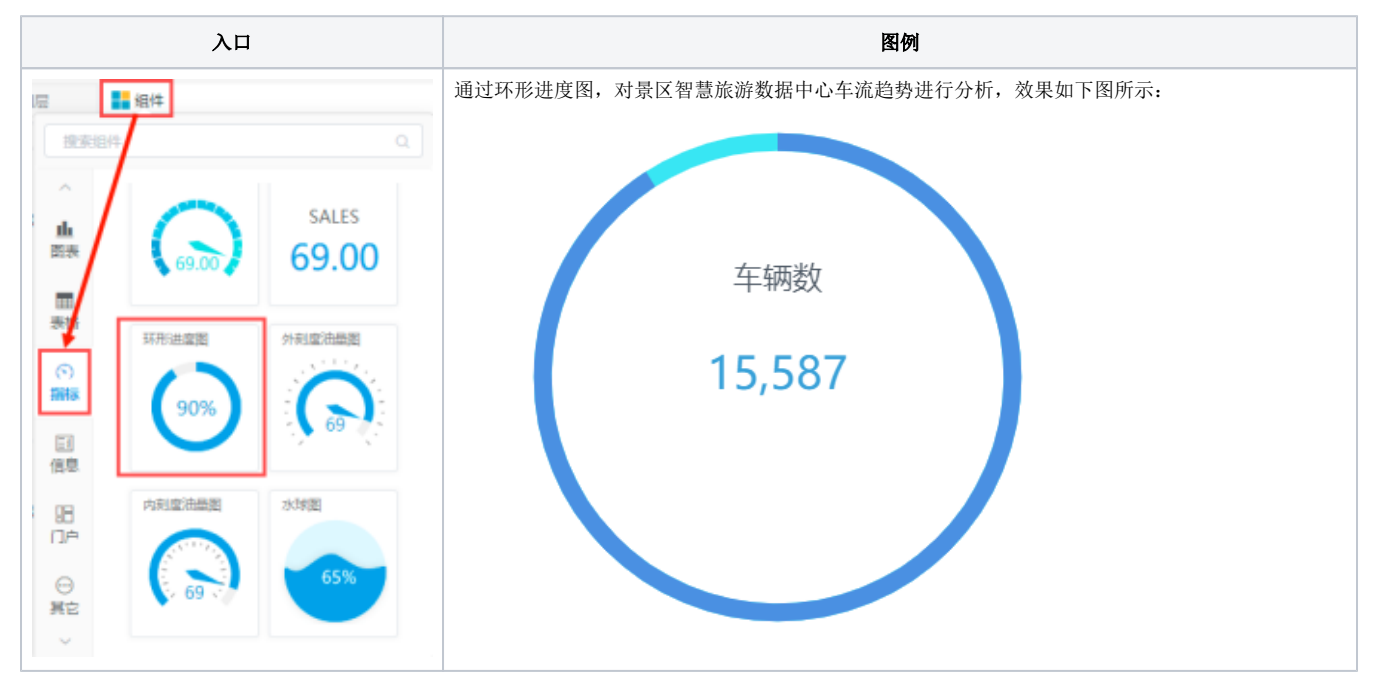

#### 配图建议:

标签区:1个度量

### <span id="page-0-1"></span>示例

1、点击左上角组件 > 指标, 拖入"环形进度图"组件。接着选择数据模型"车流趋势";

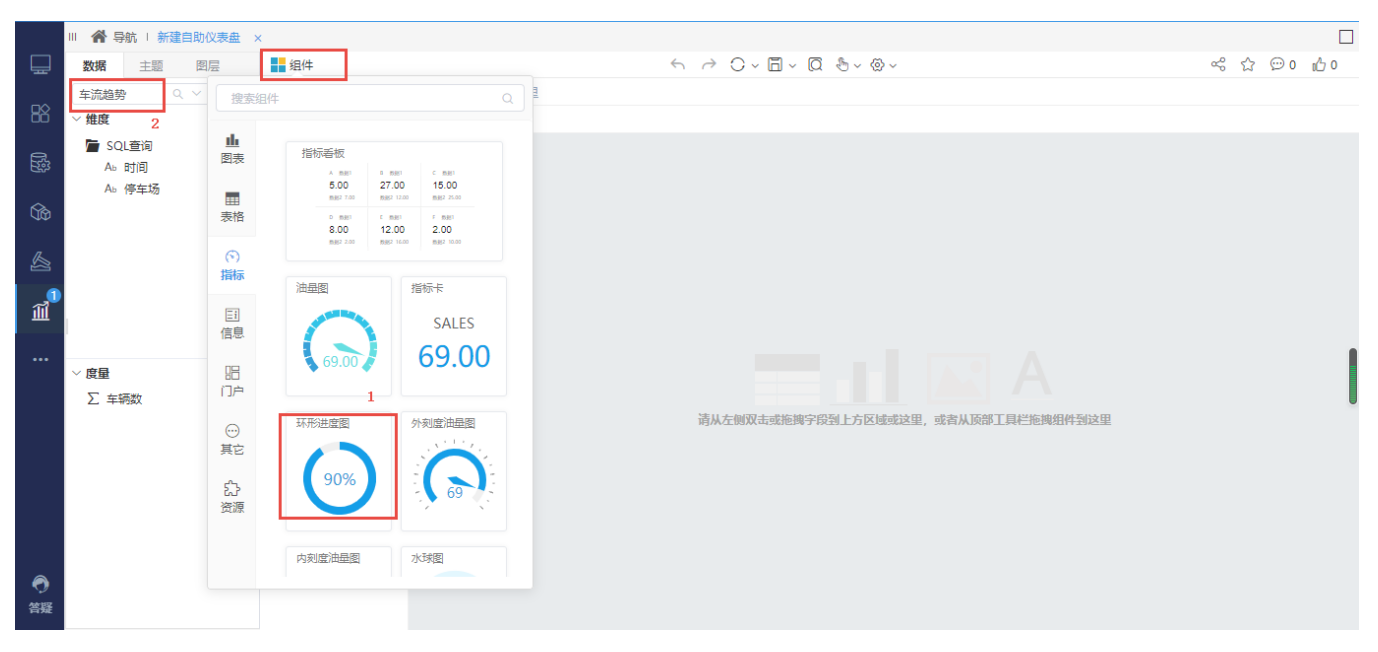

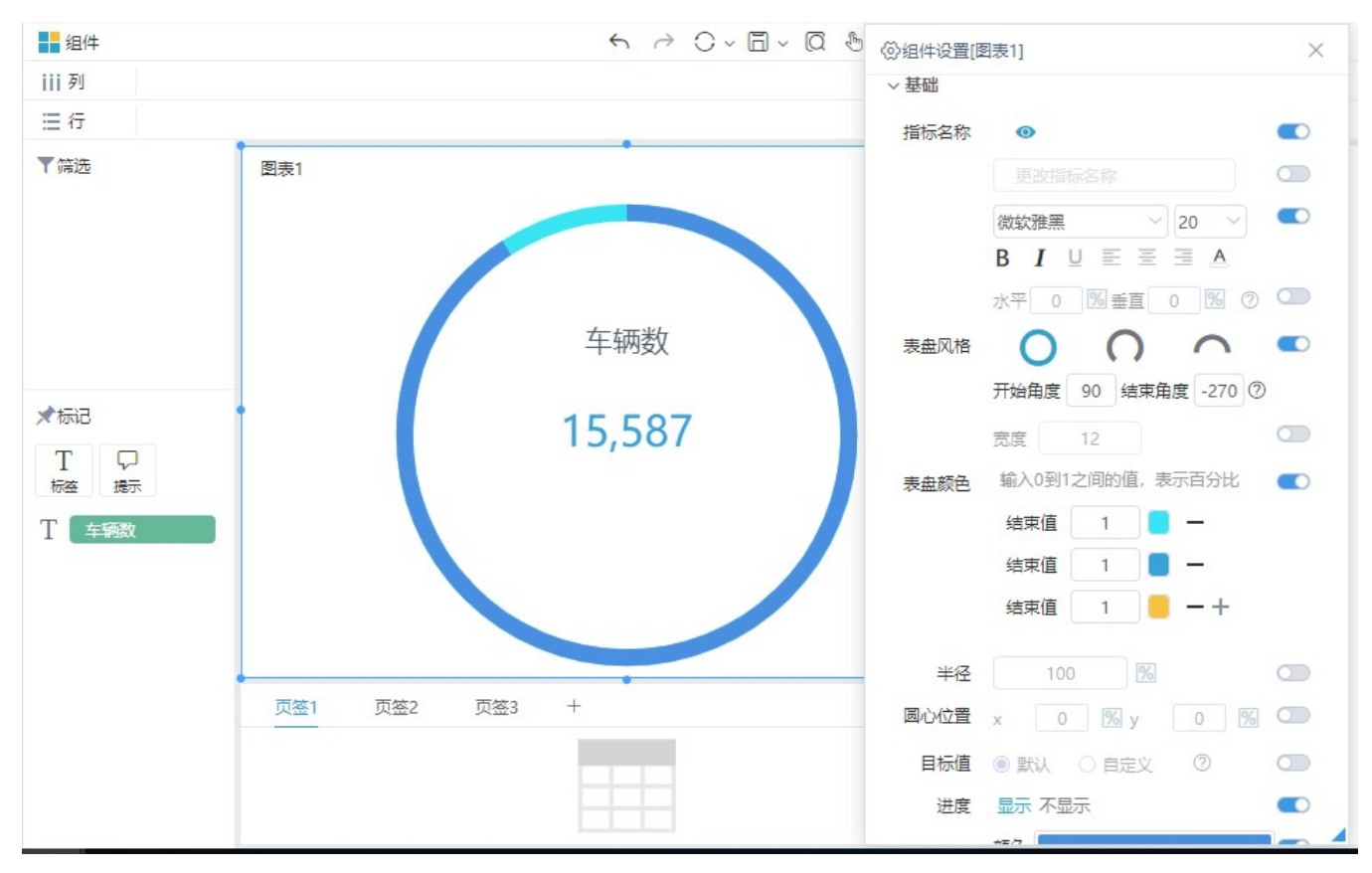

2、拖拽字段 度量> "车辆数" 到标记区内的标签上。对组件进行基础设置,如调整标题、表盘风格、进度、指针等。

#### <span id="page-1-0"></span>组件设置

环形进度图组件设置如下:

◎组件设置[图表1]

 $\vee$ 基础 指标名称 ●  $\circ$ 更改指标名称  $\circlearrowright$  $\begin{picture}(150,10) \put(0,0){\line(1,0){10}} \put(15,0){\line(1,0){10}} \put(15,0){\line(1,0){10}} \put(15,0){\line(1,0){10}} \put(15,0){\line(1,0){10}} \put(15,0){\line(1,0){10}} \put(15,0){\line(1,0){10}} \put(15,0){\line(1,0){10}} \put(15,0){\line(1,0){10}} \put(15,0){\line(1,0){10}} \put(15,0){\line(1,0){10}} \put(15,0){\line($  $B$   $I$   $U \equiv \equiv \equiv \equiv A$ 水平 0 % 垂直 0 % 2 0  $\bigcap$   $\bigcap$   $\bigcap$   $\bigcap$   $\bigcap$ 表盘风格 开始角度 | 90 | 结束角度 | -270 | ⑦ 宽度 12 | 12 输入0到1之间的值,表示百分比 () 表盘颜色 结束值 1 十  $100$   $\sqrt{6}$ 半径  $\circ$ 圆心位置 x 0 % y 0 % O 目标值 ● 默认 ○ 自定义 ② □ △■ 进度 显示 不显示  $\circ$ 颜色 | A 自动  $\circlearrowright$ 内容 百分比 指标值  $\circlearrowright$ 指针 形状 选择 >  $\circ$ A自动  $\circ$ 长 70% | %  $\circ$ 宽 px  $8 \circlearrowright$ 刻度 刻度指标 显示 不显示  $\circ$ 外上内  $\circ$ 位置  $\circlearrowright$ 刻度线长  $8<sup>2</sup>$  $\circ$ - 5 刻度数  $\sim$   $\sim$   $\sim$   $\sim$   $\sim$   $\sim$   $\sim$  $\circ$ 分割线 刻度线长  $\circlearrowright$ 18  $\circ$ 刻度数  $10$ 

 $\mathbb{R}$ 

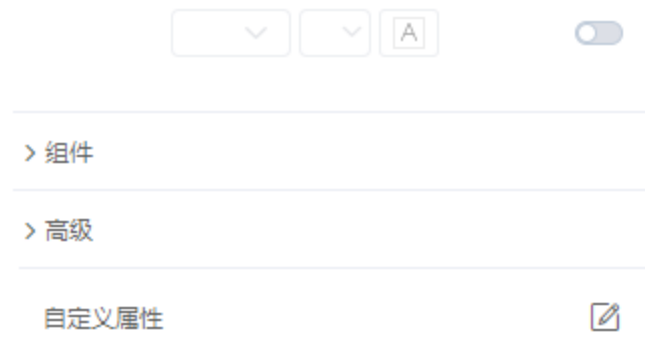

各设置项的详细介绍,可参考文档:[组件设置。](https://wiki.smartbi.com.cn/pages/viewpage.action?pageId=83700513#id-%E8%87%AA%E5%8A%A9%E4%BB%AA%E8%A1%A8%E7%9B%98%E7%BB%84%E4%BB%B6%E8%AE%BE%E7%BD%AE-%EF%BC%882%EF%BC%89%E6%B2%B9%E9%87%8F%E5%9B%BE%E7%B1%BB%E5%9E%8B)

#### <span id="page-3-0"></span>更多功能

- 值轴设置:如需进行值轴设置,可参考文档 [仪表盘-值轴设置;](https://wiki.smartbi.com.cn/pages/viewpage.action?pageId=89033736)
- 筛选排序:如需了解筛选排序功能,可参考文档 [仪表盘-筛选排序;](https://wiki.smartbi.com.cn/pages/viewpage.action?pageId=83700761)
- 交互设计:如需了解交互相关功能,可参考文档 [仪表盘-交互设计;](https://wiki.smartbi.com.cn/pages/viewpage.action?pageId=83701105)
- 计算分析:如需使用快速计算、自定义计算等,可参考文档 [仪表盘-计算分析](https://wiki.smartbi.com.cn/pages/viewpage.action?pageId=83701429);

#### <span id="page-3-1"></span>注意事项

(1)仪表盘如需使用"自助数据集",需更换包含"自助数据集"的License文件。

(2) 若无法在仪表盘中使用业务主题, 需前往**系统选项>高级设置** 中添加"DISABLE\_BUSINESS\_THEME\_IN\_DASHBOARD=false"。